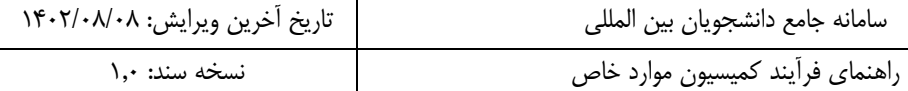

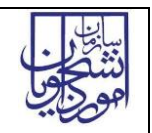

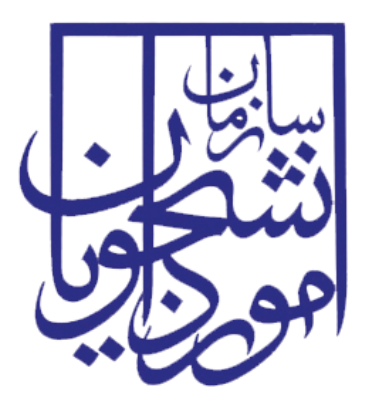

جمهوری اسالمی ایران وزارت علوم، تحقیقات و فناوری سازمان امور دانشجویان

# **راهنمای فرآیند کمیسیون موارد خاص**

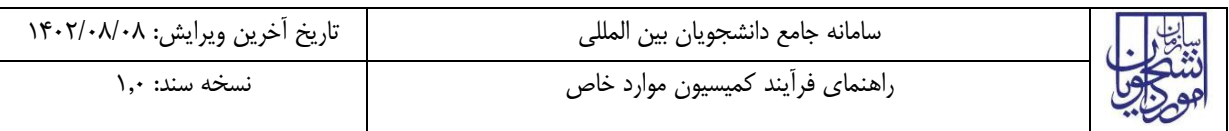

## <span id="page-1-0"></span>فهرست مطالب

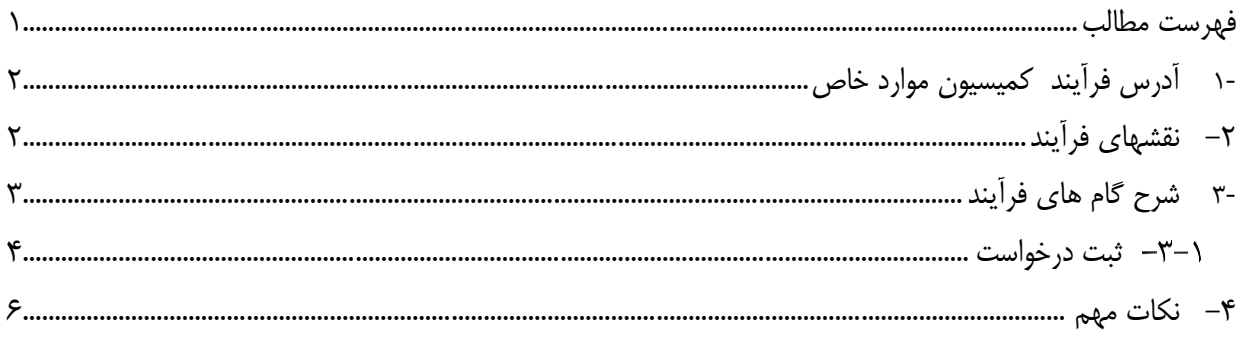

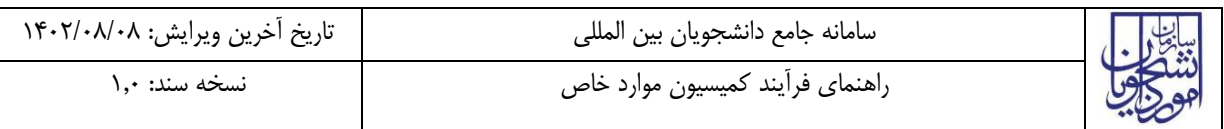

<span id="page-2-0"></span>**-1 آدرس فرآیند کمیسیون موارد خاص**

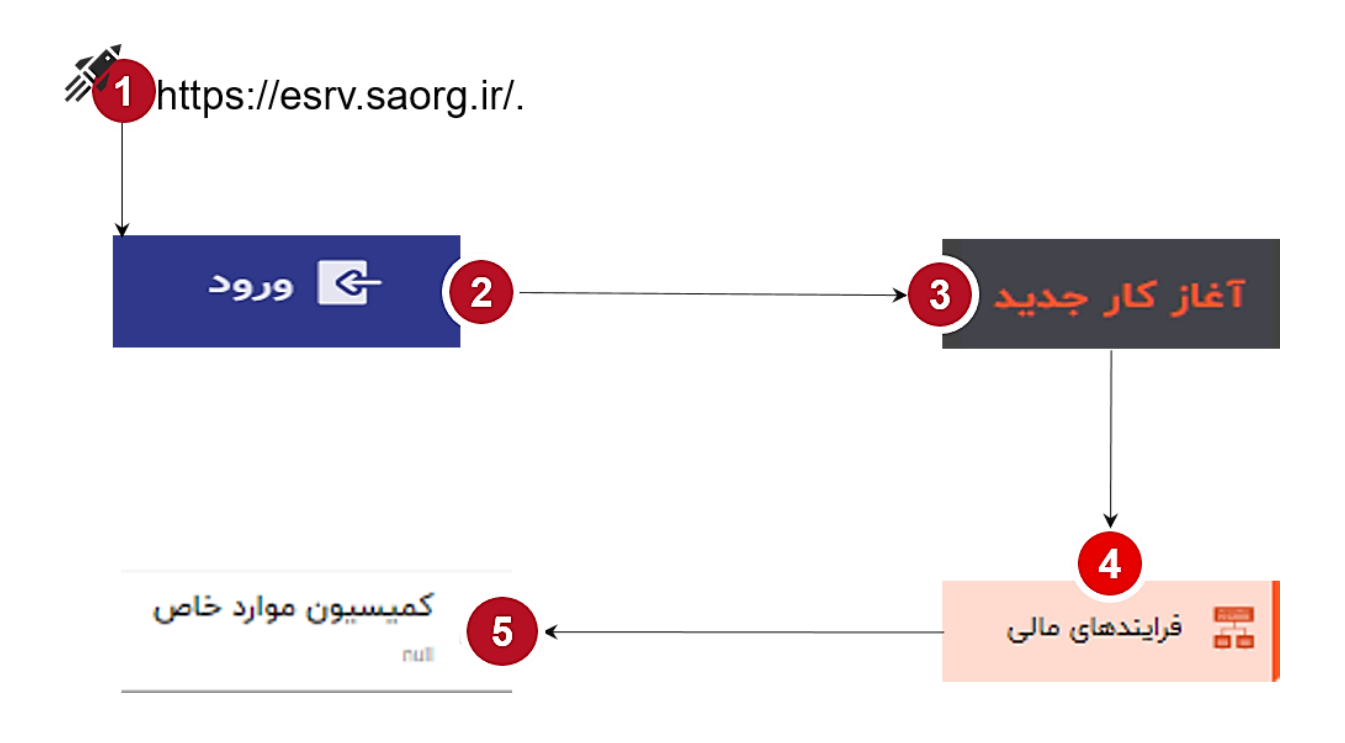

<span id="page-2-1"></span>**-2 نقشهای فرآیند**

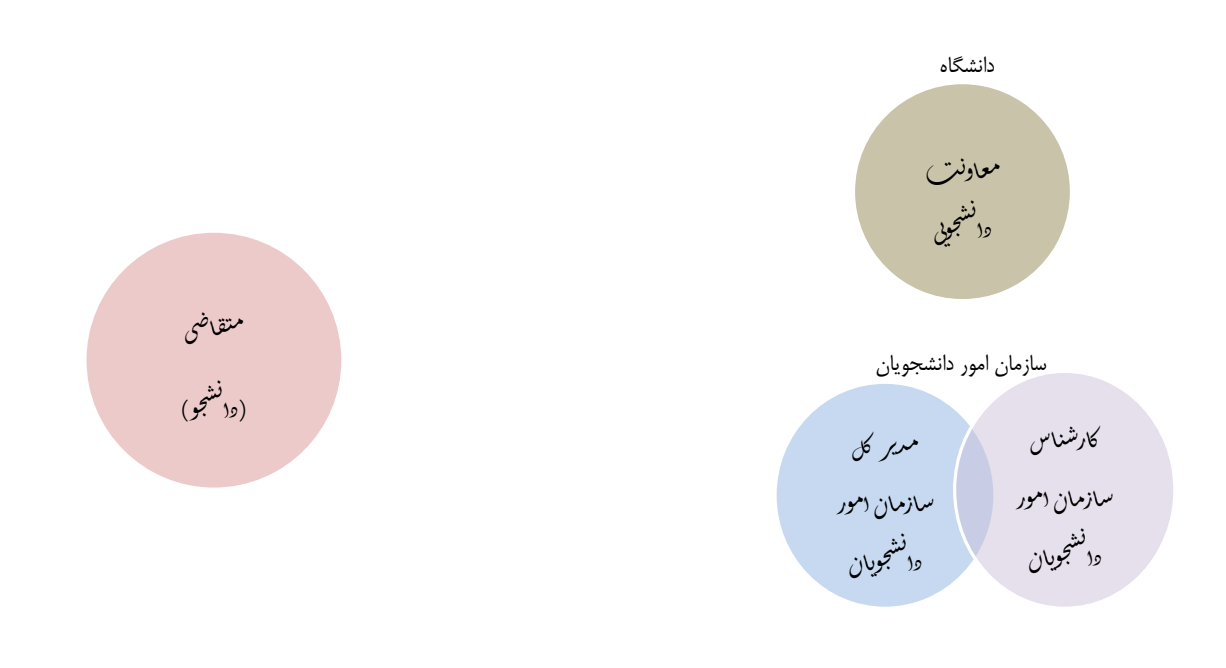

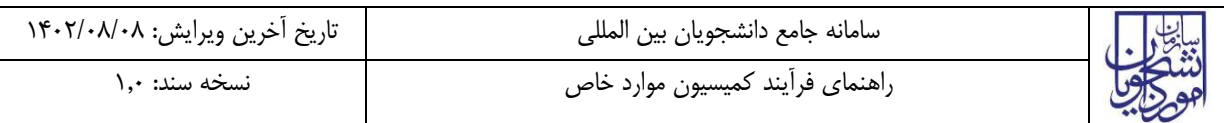

#### **-1 گام هایفرآیند**

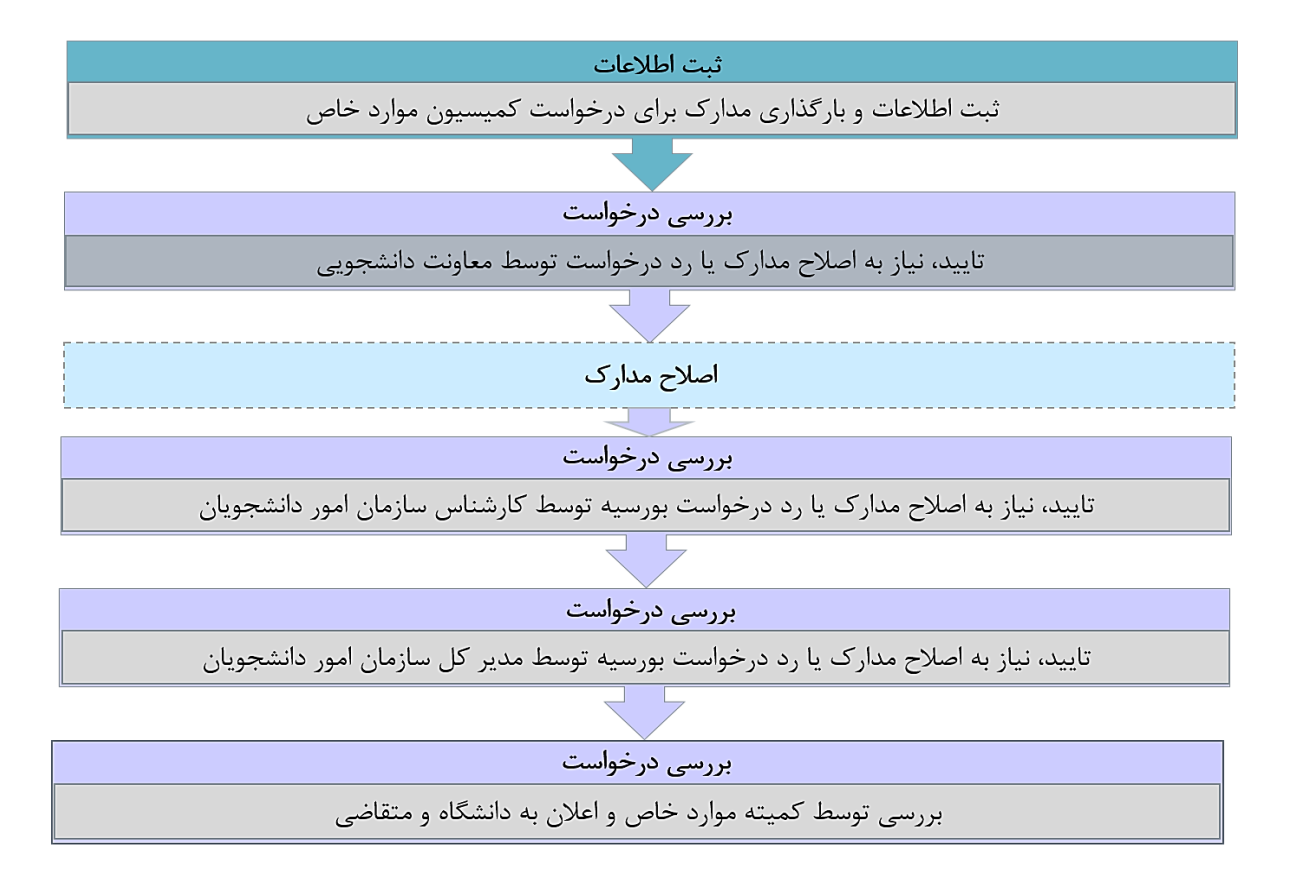

<span id="page-3-0"></span>**-3 شرح گام های فرآیند** 

پس از مراجعه به آدرس بند 1 و انتخاب فرآیند "کمیسیون مواد خاص" جهت ثبت درخواست اقدام نمایید.

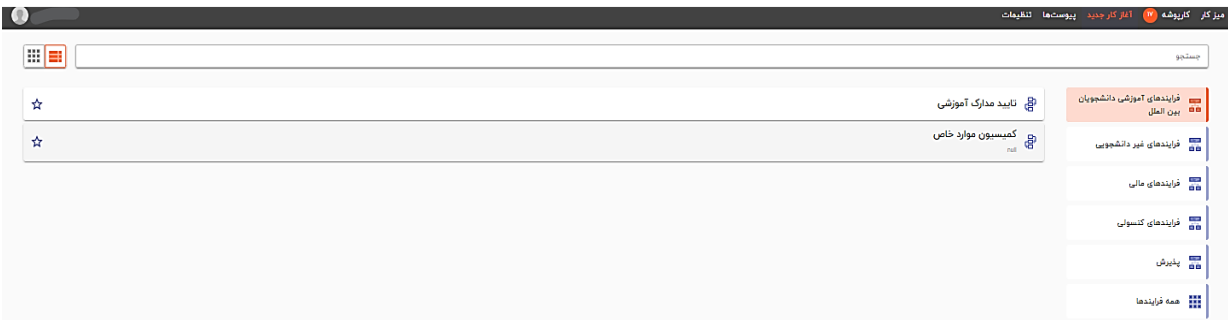

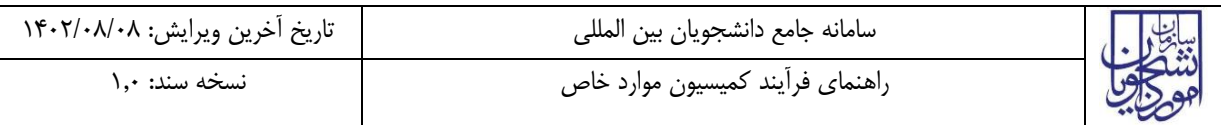

#### <span id="page-4-0"></span>**ثبت درخواست**

در این مرحله متقاضیییانی که درخواسییت ثبت کمیسیییون موارد خاص را دارند باید طبق تصییاویر زیر اطالعات را تکمیل نمایند.

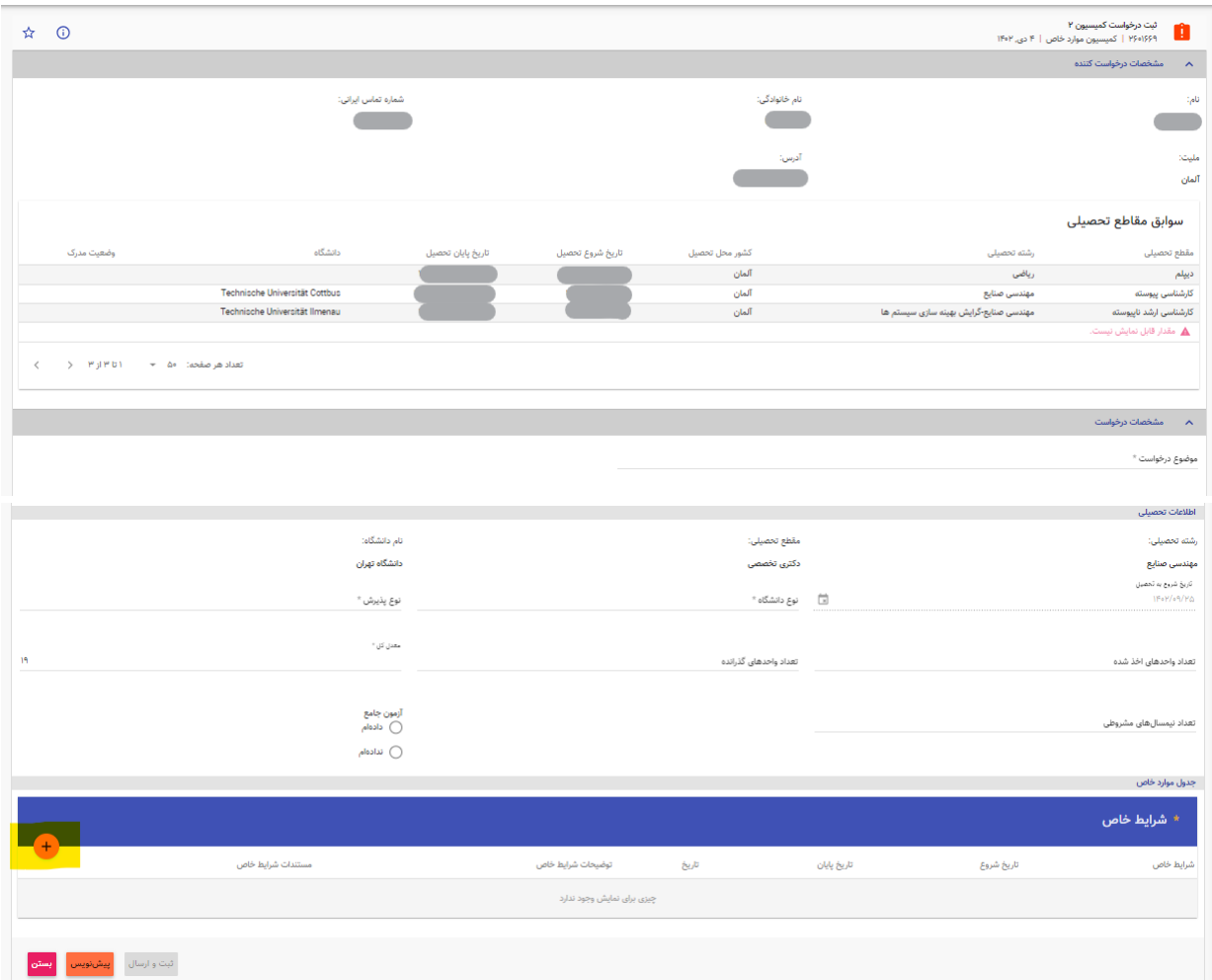

فیلدهای "نام"، "نام خانوادگی"، " شماره تماس ایرانی"، "ملیت"،"آدرس" و سوابق مقاطع تح صیلی بر ا ساس اطالعات وارد شده قبلی توسط دانشجو در فرایند ایجاد حساب کاربری/ به روز رسانی پروفایل، بصورت خودکار تکمیل میشوند. تکمیل فیلدهای ستاره دار الزامی میباشد. در غیر اینصورت کلید ثبت و ارسال غیرفعال خواهد بود. فیلدهای "موضوع درخواست"، "نوع دانشگاه" و "نوع پذیرش" انتخابی بوده و سایر فیلدها بصورت تایپی می باشند. با زدن کلید"+" در قسمت جدول موارد خاص، یک فرم مانند شکل زیر نمایش داده خواهد شد.

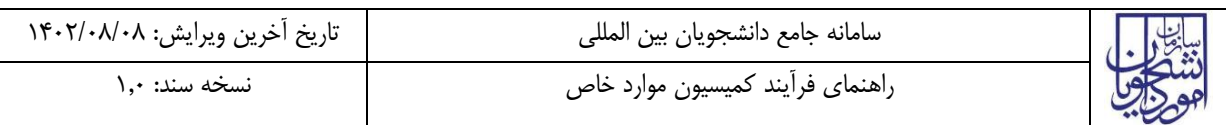

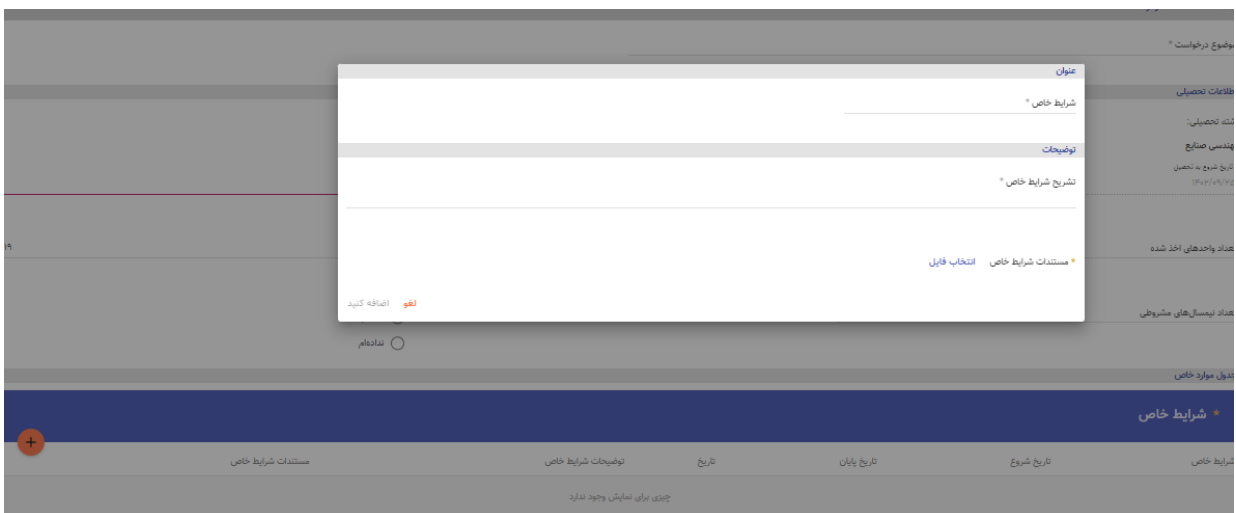

در فرم نماش داده شده فیلد "شرایط خاص" انتخابی بوده و در فیلد "تشریح شرایط خاص" بایستی توضیحات مربوطه درج گردد. در انتها بایستی مستندات مربوطه بارگذاری شده و کلید اضافه کنید را بزنید. جدول موارد خاص می تواند شامل یک یا چند سطر باشد. در صورت نیاز به اضافه کردن موارد بیشتر بایستی پس از ایجاد یک سطر مجددا کلید"+" را زده و اطالعات مربوطه را وارد نمایید.

در پایان جهت ثبت و ادامه فرآیند از دکمه ثبت و ارسال انتهای فرم استفاه شود. پس از تکمیل و ارسال درخواست، کد پیگیری، جهت پیگیری های بعدی تولید و نمایش داده خواهد شد. در مرحله بعد درخواست جهت بررسی به کارشناسان مربوطه ارسال می شود. رای نهایی کمیته سازمان امور دانشجویان، عدم تایید یا نیاز به بازبینی و ویرایش به متقاضی اطالع داده خواهد شد. متقاضی با استفاده از کد پیگیری خود می تواند از این اعالن ها مطلع گردد.

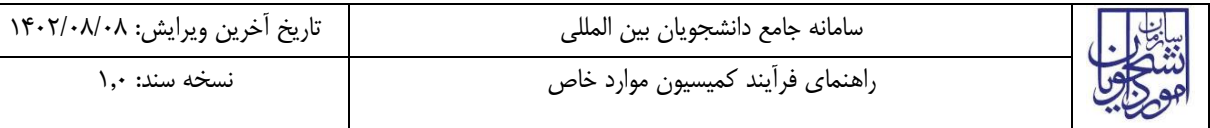

### <span id="page-6-0"></span>**-4 نکات مهم**

- جهت ثبت درخواست در فرایند کمیسیون موارد خاص، بایستی قبال اطالعات متقاضی از طریق فرایند ایجاد حساب کاربری/به روز رسانی پروفایل ثبت شده و کارپوشه برای ایشان ایجاد شود.
- جهت مشاهده تاریخچه فرآیند پس از انتخاب وظایف انجام شده، اعمال فیلتر و مشاهده اطالعات با کلیک بر عبارت تاریخچه فرایند قادر خواهید بود مراحل، انجام دهنده کار و سایر اطالعات جزئی درباره فرایند انجام شده را مشاهده نمایید.

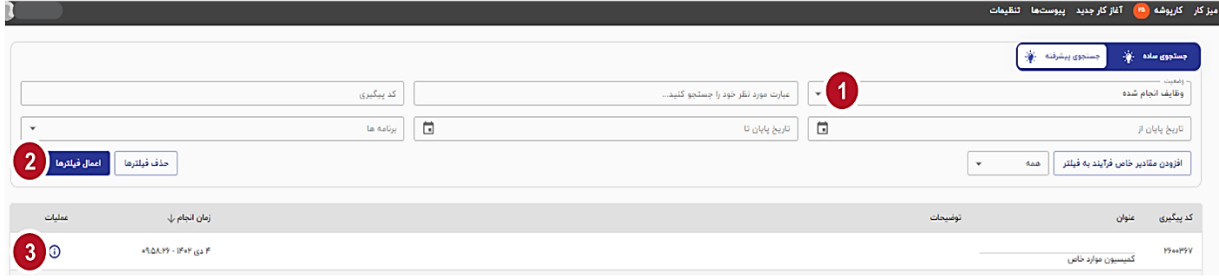